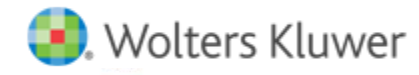

# **Release Notes**

**Release 2017.01000 December 2016**

# **CCH® ProSystem** *fx***® Planning**

# **Welcome to CCH ProSystem** *fx* **Planning 2017.01000**

This bulletin provides important information about the 2017.01000 release of CCH ProSystem *fx* Planning. Please review this bulletin carefully. If you have any questions, additional information is available on CCH [Support Online.](http://support.cch.com/productsupport/)

## **New in this Release**

**Reminder**: To import a 2015 tax return to CCH ProSystem *fx* Planning v. 2017.01000, your plan should have a start year of 2015. CCH ProSystem *fx* Planning v. 2017.01000 defaults to a start year of 2016. Follow the steps below to change the start year of your plan:

- 1. In CCH ProSystem *fx* Planning, open the client you would like to import from 2015 CCH® ProSystem *fx* ®Tax.
- 2. Open Plan Properties by selecting **File > Plan Properties**, **Ctrl + R**, or by clicking the icon on the toolbar.
- 3. Click on the **Configuration** tab.
- 4. Select **2015** from the **Start year** list.
- 5. Click **OK**.
- 6. Start import by going to the File menu and selecting **Import > CCH ProSystem fx Tax**.
- 7. Click **OK**.

**Note**: These steps can also be found on [https://support.cch.com/kb/solution.aspx/sw46154.](https://support.cch.com/kb/solution.aspx/sw46154)

#### **2017 Updates**

- Federal inflation rate
- Pension amounts
- Health Savings Account amounts
- Maximum income subject to Self-Employment tax
- Premium Tax Credit table amounts

#### **State Tax Standard Deduction Updates**

- District of Columbia 2017 standard deduction amounts
- Iowa 2017 standard deduction amounts
- New York 2017 standard deduction amounts
- North Carolina 2017 standard deduction amounts

#### **State Tax Bracket and Rate Updates**

- Iowa 2017 tax brackets and rates
- Kansas 2018 tax brackets and rates
- New York 2017 tax brackets and rates

#### **Technologies supported with CCH ProSystem** *fx* **Planning Release 2017.01000**

- Citrix® XenApp™ versions 7.5 through 7.9
- Product guides are no longer an option to install. They can be found under **Help > CCH Prosystem fx Planning support on the web > Product Guides**
- Install to UNC path location
	- o **Note:** CCH ProSystem *fx* Planning may be installed using the UNC path of a network. It no longer requires users to use mapped drives.

### **Installing CCH ProSystem** *fx* **Planning**

Refer to the CCH ProSystem *fx* Planning Instruction Guide for complete information on installing and using CCH ProSystem *fx* Planning.

#### **Please follow the instructions below to install this release**

Real Time Virus Scan Reminder: The Planning directory structures must be excluded from the virus scan on workstations and servers for the program to install and/or run properly.

Installation Steps:

- 1. Download the release image from Software Delivery Manager. You will be asked to **Save** the self-extracting executable. It is recommended to save the file to the default location.
- 2. Double-click the self-extracting executable to launch the installation. If the files are extracted already, then select **Start > Run** and type **?:\Setup** (where ? represents the location of the install files) and click **OK**.
- 3. Click **Next** on the *Welcome* screen to display the Type of Installation window.
- 4. Select either a **Network** or **Standalone** install.
- 5. Click Next to continue.
- 6. Select the destination location for the program files. You can accept the default location, or browse to a different location.
- 7. Click **Next** to continue.
- 8. At the *Permission File* screen, select one of the permission key options to find your 2016 permission key and click **Next**. The option to download your permission file from the Internet requires a Single Sign-On (SSO) account login.
- 9. Select the features you want to install.
- 10. Click **Next** to continue.
- 11. If you are doing a Network install, select the **Planning Default** option and click **Next**.
- 12. Select the desired program group for your CCH ProSystem fx Planning icon.
- 13. Click **Next** to continue.
- 14. Click **Install** to begin the installation.
- 15. Once the installation is complete, reboot your PC to ensure that all system files are properly initialized.

**Note**: When installing from a network, you must run **?:\Accuplnr\setup** (where ? is your network drive) on each workstation that will run Planning. The Type of Installation defaults to Workstation Setup. Each workstation must be re-booted after workstation setup is complete.